**survey app docs**

**Freetech Solutions**

**09 de junio de 2023**

## Índice general

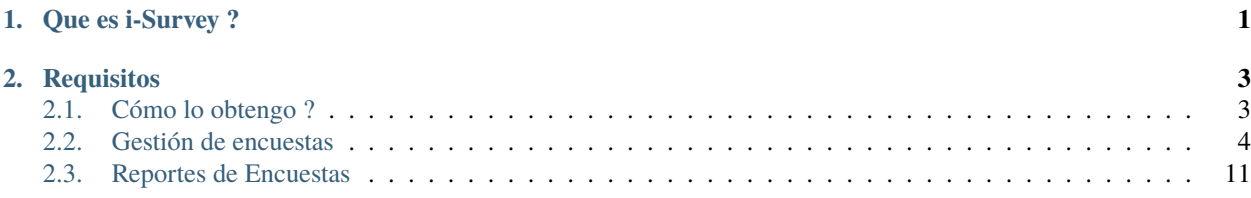

## CAPÍTULO 1

## Que es i-Survey ?

<span id="page-4-0"></span>Dentro del ecosistema de extensiones y addons que pueden agregarse a OmniLeads, i-Survey nos permite someter una llamada (entrante o saliente) a una encuesta telefónica. A través de una simple interfaz el usuario podrá diseñar desde encuestas de satisfacción bien sencillas hasta de las más complejas campañas de sondeo con árboles de preguntas anidadas.

Todas las encuestas podrán ser analizadas mediante el módulo de reportes, el cual nos permite desglozar detalladamente el feedback recolectado mediante las campañas.

# CAPÍTULO 2

### **Requisitos**

- <span id="page-6-0"></span>1. Versión mínima de OMniLeads instalada:
- **OMniLeads 1.24.0** para la versión **1.0.4** del i-Survey Addon.
- **OMniLeads 1.26.0** para la versión **1.1.0** del i-Survey Addon.
- **OMniLeads 1.27.0** para la versión **1.1.2** del i-Survey Addon.

### <span id="page-6-1"></span>**2.1 Cómo lo obtengo ?**

#### **2.1.1 Instalación**

Para instalar este Addon, debe:

- 1. Descargar el .tar.gz que se encuentra disponible en [esta URL](https://fts-public-packages.s3-sa-east-1.amazonaws.com/survey_app/survey_app-latest.tar.gz) **dentro de una instancia con OMniLeads instalado**, en la siguiente ubicación: */opt/omnileads/addons*
- 2. Ejecutar los siguientes comandos con el usuario root:

```
# cd /opt/omnileads/addons
# wget https://fts-public-packages.s3.sa-east-1.amazonaws.com/survey_app/survey_app-
˓→latest.tar.gz
# tar xzvf premium_reports_app-latest.tar.gz
# cd premium_reports_app
# ./install.sh
```
- 1. El mismo instalador le dirá si terminó satisfactoriamente.
- 2. Ejecutar *service omnileads restart*, tal como dice el instalador.

#### **2.1.2 Registro de Key OMniLeads**

Es condición necesaria que la instancia esté registrada, acción que se efectúa desde el Menú Ayuda>Registrar del planel de Administración:

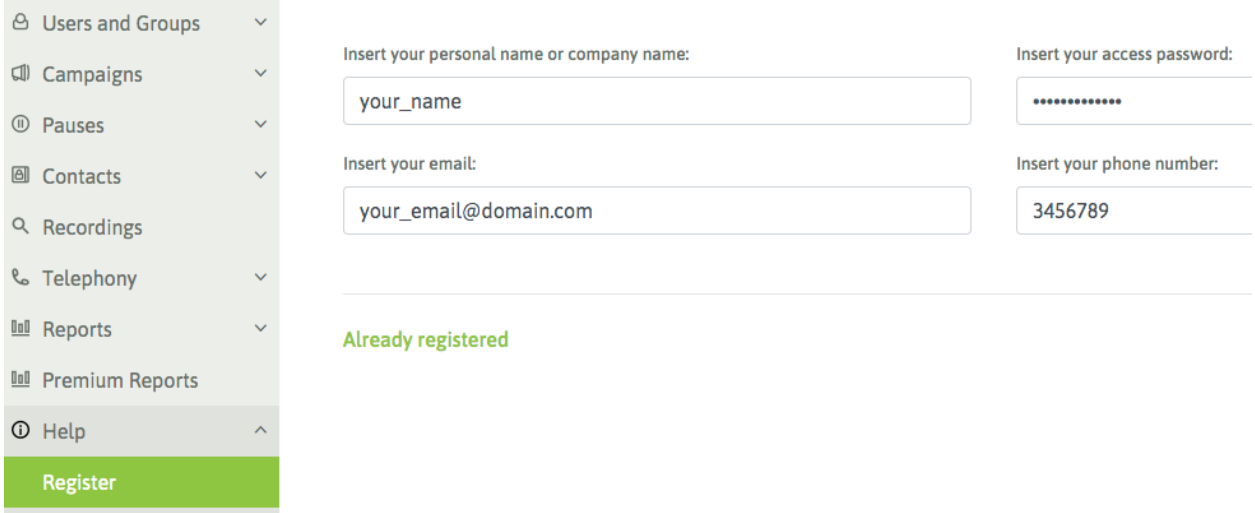

i-Survey está disponible para versiones de OmniLeads 1.27.0 o superiores. Si tiene dudas en cómo obtener la key de activación, contacte a [info@omnileads.net.](mailto:info@omnileads.net)

#### **2.1.3 Acerca del Licenciamiento**

i-Survey es un módulo comercial, motivo por el cual su funcionamiento está sujeto a la activación de producto a partir de la vinculación de una key (llave de acceso) con el Servidor de Llaves.

El esquema de licenciamiento es de carácter permanente (key definitiva), y se brinda 1 año de actualizaciones para cobertura de bug-fixing y nuevas features sobre el release instalado. En caso de precisar upgrades de releases superado el año de la compra, se puede actualizar la key a un costo módico.

La key permite activar el módulo en 1 (una) sola instancia a la vez, y no está sujeta a la cantidad de agentes operando en la plataforma.

Si tiene dudas en cómo obtener la key de activación, contacte a [info@omnileads.net.](mailto:info@omnileads.net)

### <span id="page-7-0"></span>**2.2 Gestión de encuestas**

#### **2.2.1 Audios**

Cada encuesta confeccionada implica 3 clases audios a reproducir:

- Saludo inicial
- **Despedida**
- **Preguntas**

Antes de crear nuestras encuestas, debemos asegurarnos de subir previamente los audios involucrados en la misma utilizando el módulo de audios de OMniLeads: *Telefonía -Audios - Audios personalizados*.

Una vez disponibles los audios con los que vamos a confeccionar nuestra encuesta, entonces avanzamos !

#### **2.2.2 Nueva encuesta**

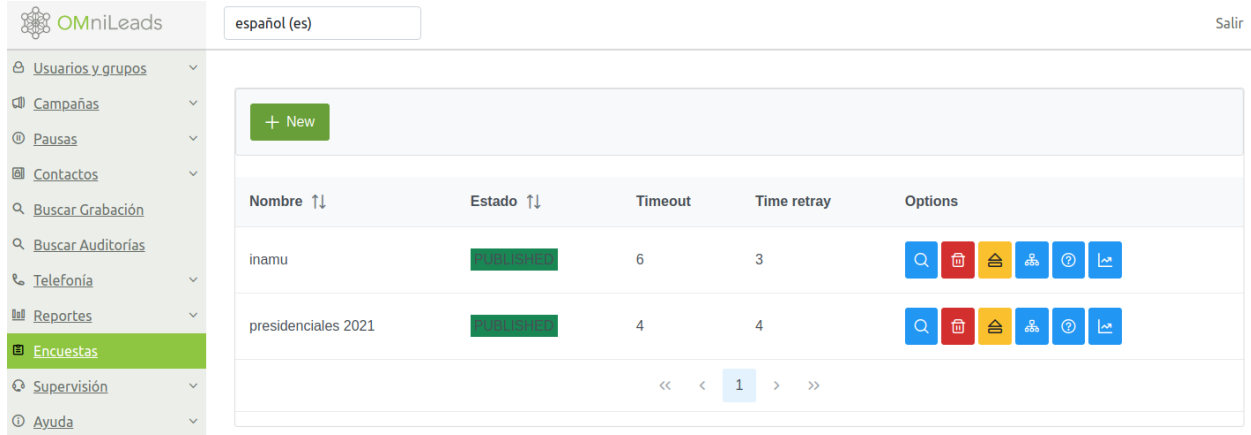

El Addon i-Survey se debe visualizar dentro del Menú principal:

#### Desde allí podemos generar una nueva encuesta:

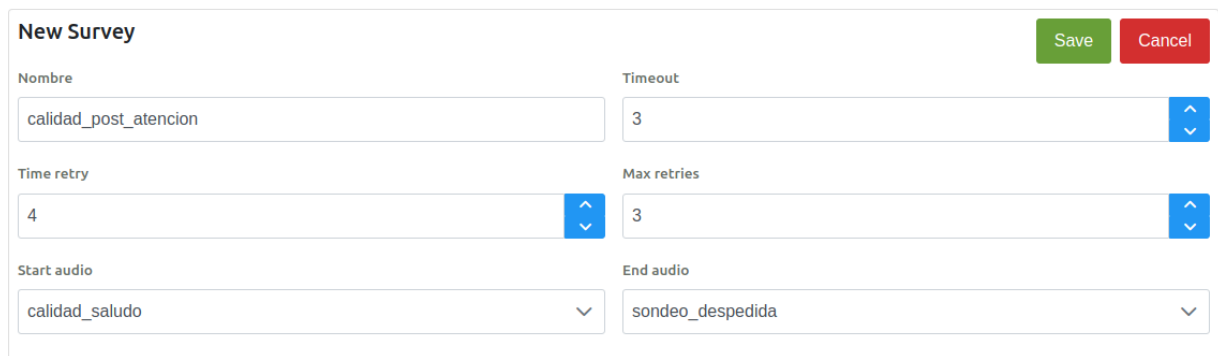

La primera vista de creación de encuestas implica los siguientes campos:

- **Nombre**: El nombre que va a llevar la nueva encuesta.
- **Timeout**: El tiempo de tolerancia en el que se espera una respuesta DTMF como interacción.
- **Time retry**: El tiempo en que va a esperar para volver a reproducir cada pregunta.
- **Retry**: La cantidad de veces que va a tolerar una respuesta no listada como opción.
- **Start audio**: El audio que se dispara como bienvenida en cada llamada transferida a la encuesta.
- **End audio**: El audio que se dispara al momento de finalizar la encuesta.

Una vez completado el formulario la encuesta pasa a estar disponible para seguir su confección, asignación y posterior publicación.

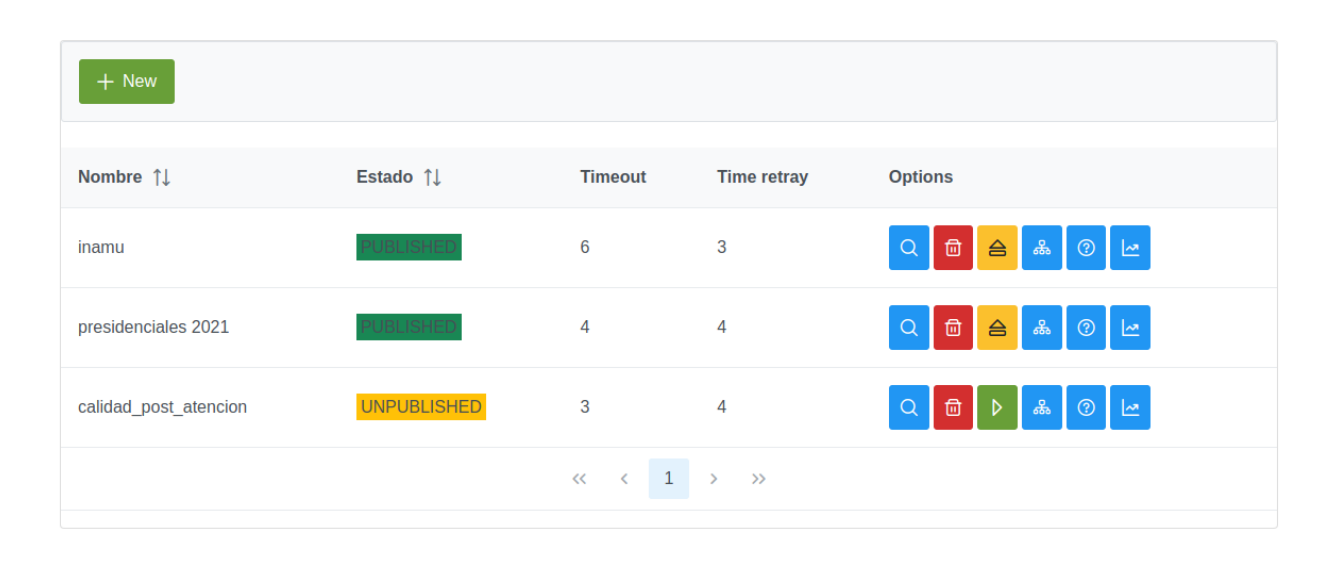

#### **2.2.3 Confección de preguntas**

En el orden correcto primero debemos generar todas las preguntas que va a confeccionar nuestra encuesta, para luego comenzar a asociar las posibles respuestas sobre cada pregunta y sus acciones a disparar. Ahora nos vamos a centrar en las preguntas, para ello se hace click en el ícono que lleva un "?" dentro de la encuesta en cuestión.

Para ejemplificar se considera una encuesta de satisfacción post-atención de dos preguntas:

Como se puede observar en la confección de la pregunta solamente se debe indicar el audio a reproducir, un nombre a la pregunta, una descripción y luego indicar si se trata de la primera pregunta de la encuesta por un lado y si la pregunta es ponderable, es decir que se debe promediar la respuesta en los reportes.

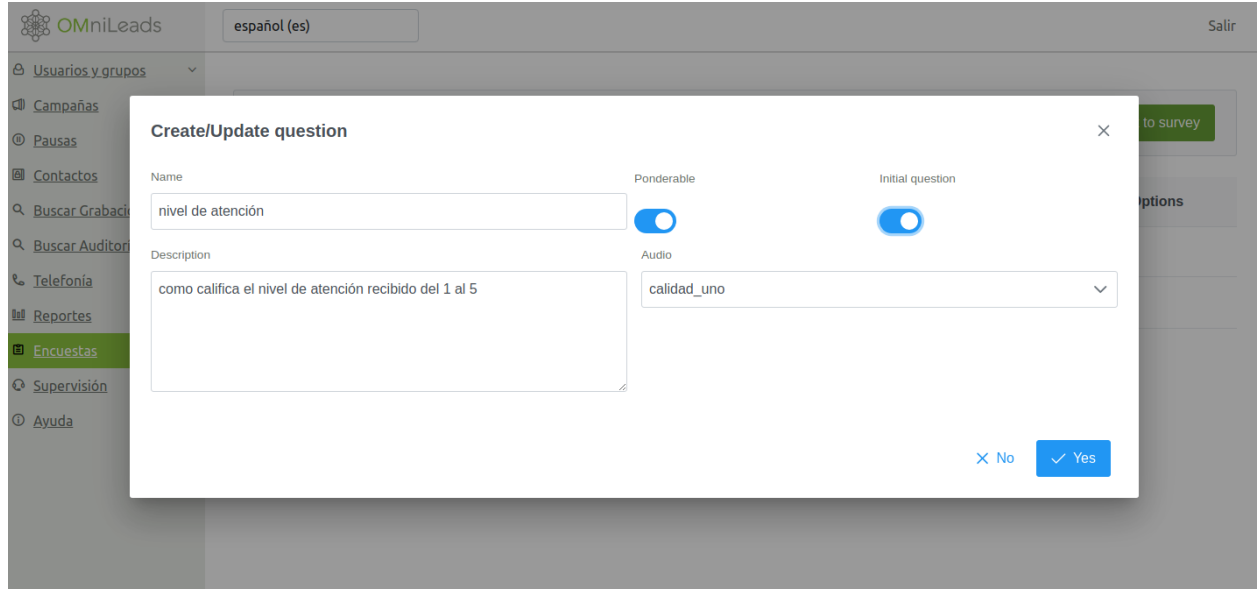

**Cómo calificaría el nivel de atención recibido del 1 al 5**

**El motivo de su llamado fue resuelto**

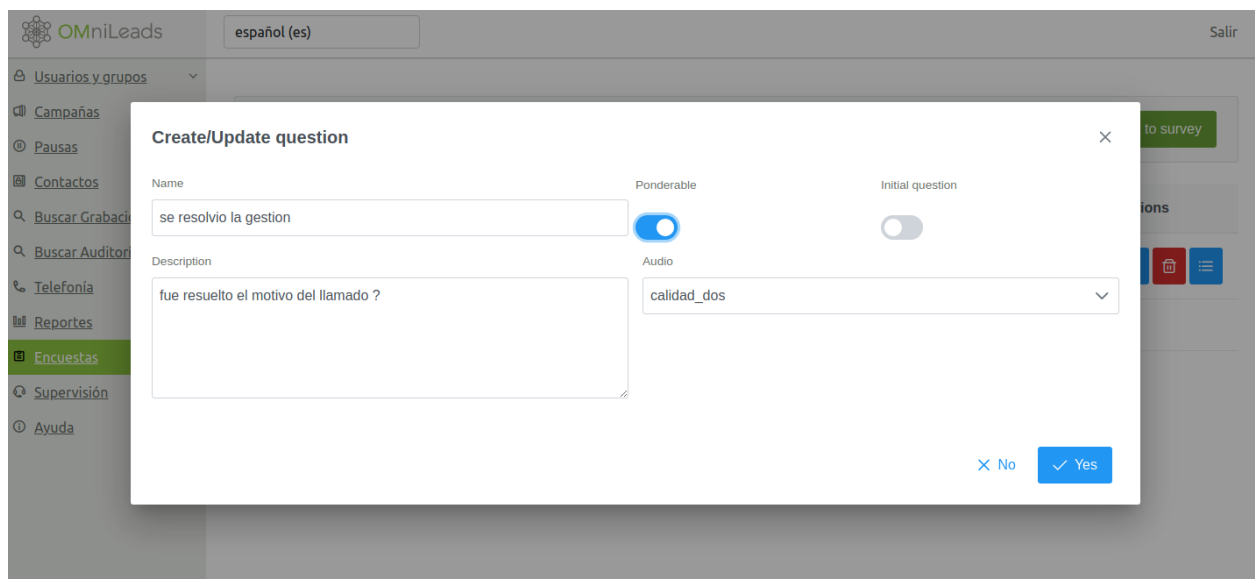

#### **2.2.4 Confección de las respuestas de cada pregunta**

Una vez generadas todas las preguntas, se deben crear las respuestas esperadas por cada pregunta junto a la acción que debe disparar cada una de éstas. Siguiendo el ejemplo planteado, se cuenta con dos preguntas:

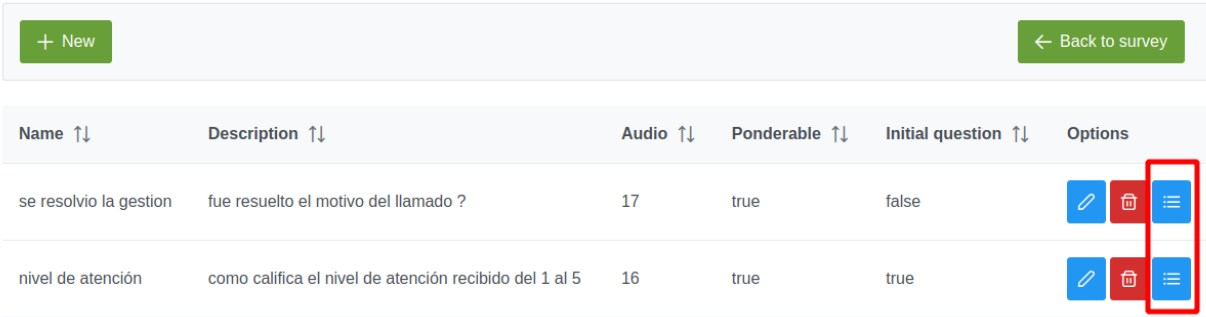

A continuación se trabaja con la confección de respuestas para la pregunta inicial:

#### **Create/Update option**

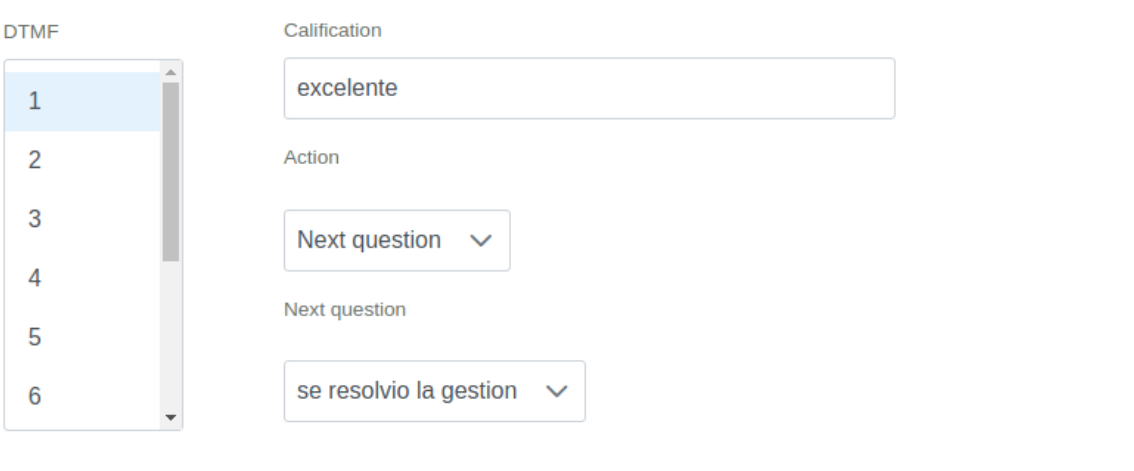

Como se puede observar se trata de asociar cada DTMF esperado como respuesta con una acción:

- Finalizar
- **Repetir**
- Próxima pregunta

Es decir que el hecho de recibir como interacción el DTMF esperado por un lado *califica* la interacción y por el otro dispara una de las acciones citadas. Como podemos observar, cada una de las respuestas llevan a reproducir la próxima pregunta, osea la pregunta número dos de la encuesta.

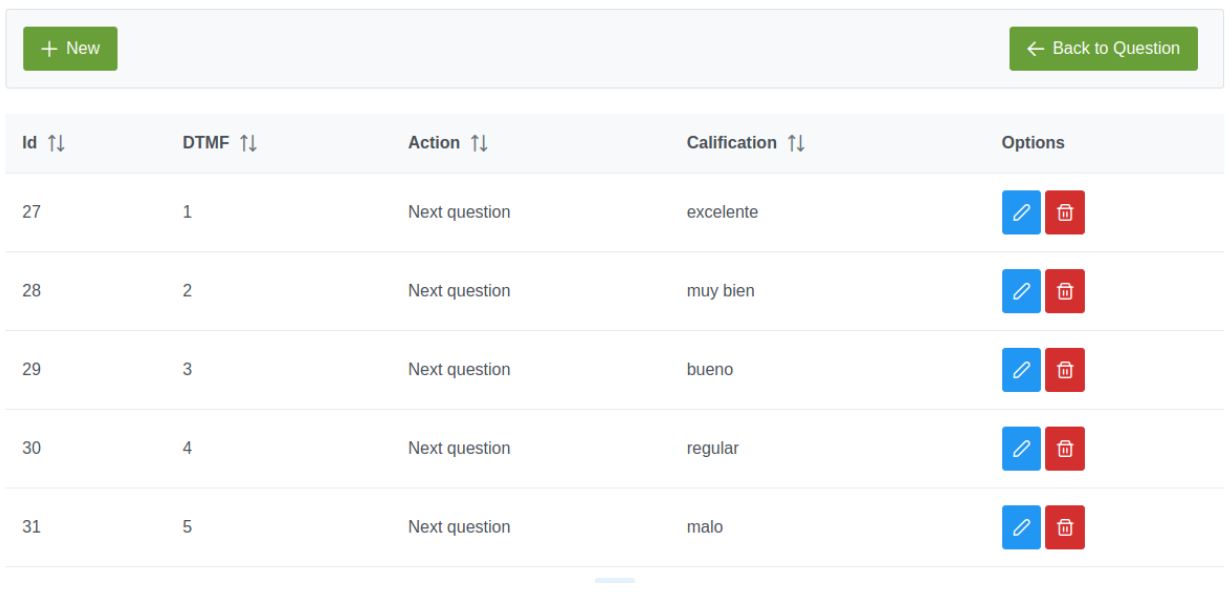

**Nota:** Esto no necesariamente debe ser así, en un ejemplo más complejo se podrían anidar muchas preguntas en

 $\times$ 

 $\times$  No

 $\checkmark$  Yes

diferentes niveles formando un árbol de la complejidad que se desee.

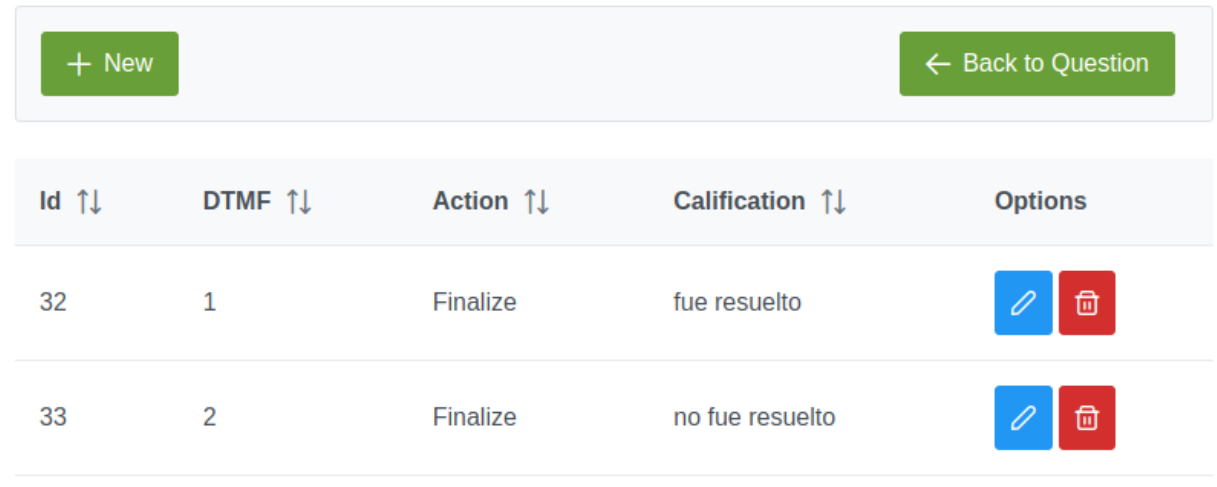

La segunda y última pregunta de nuestro ejemplo:

Cada una de las respuestas a ésta pregunta, tiene como acción terminar con la encuesta.

#### **2.2.5 Asignación a campaña y publicación de la encuesta a producción:**

Se debe asociar la encuesta con una campaña.

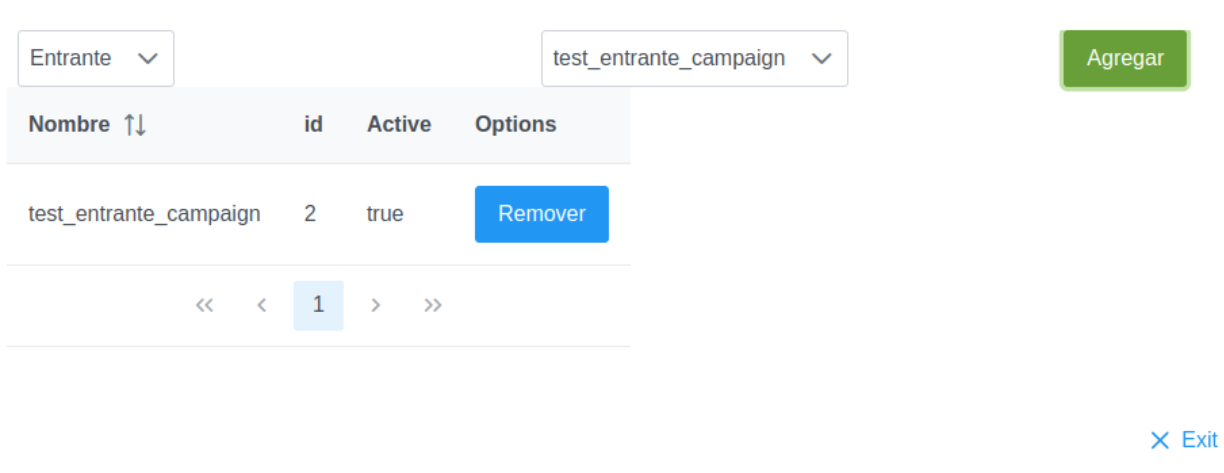

**Assign campaigns** 

**Nota:** Solo se puede asociar una encuesta a una campaña. No es viable asociar una encuesta a más de una campaña.

Finalmente para dejar en producción la encuesta se la debe publicar.

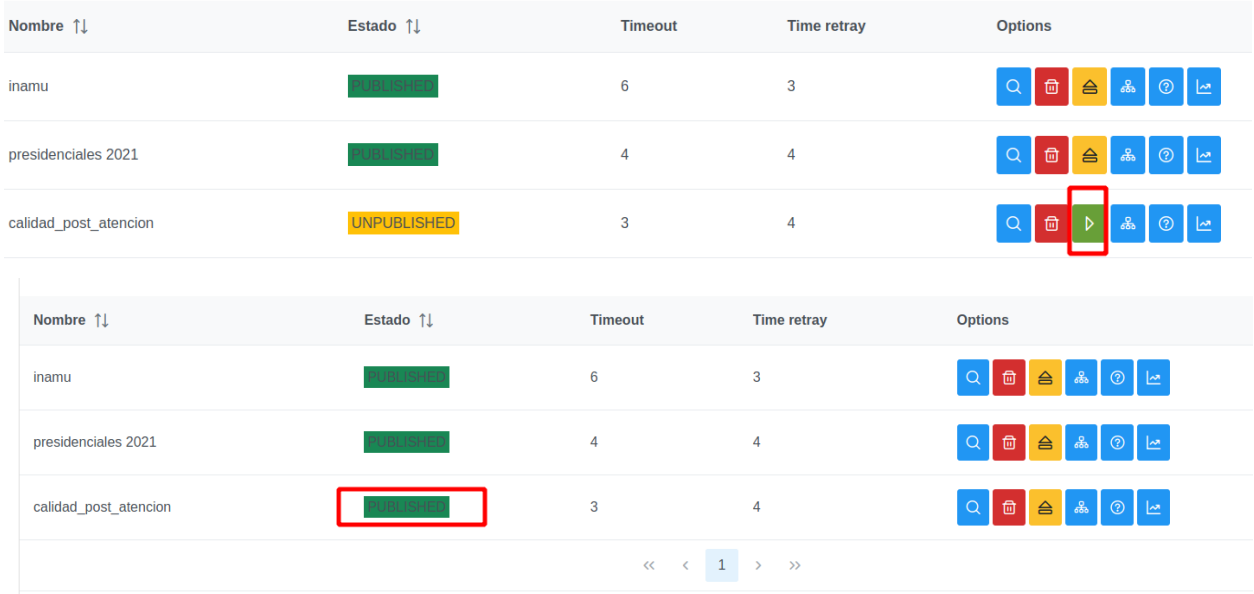

#### **2.2.6 Transferencia de la llamada a la encuesta**

Para encuesta post-atención el agente deberá transferir la llamada a la encuesta pertinente a la campaña. Para ello debe hundir el botón de *transferir* a partir del cual se va a desplegar una ventana modal con la opción para transferir a la encuesta.

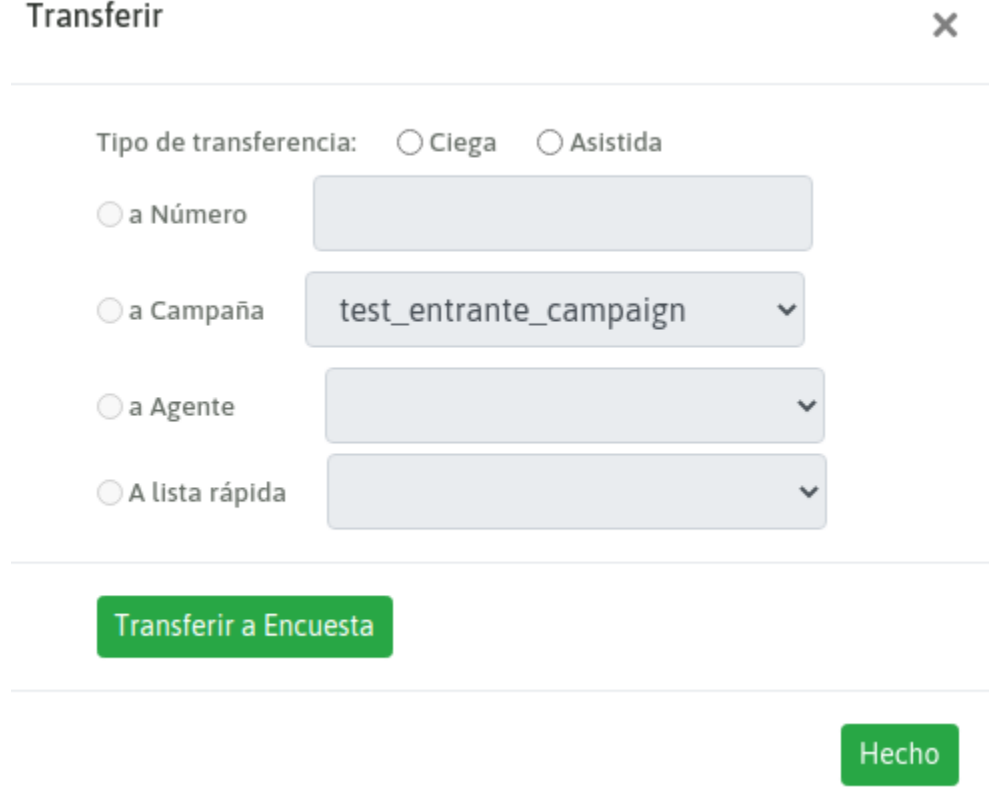

## <span id="page-14-0"></span>**2.3 Reportes de Encuestas**

#### **2.3.1 Filtros de Reportes**

Al clickear sobre el ícono de reportes, se despliega el Filtro Avanzado del módulo de Encuestas, donde se pueden seleccionar:

- Rango de Fechas: Período de tiempo para la evaluación de resultados de la encuesta de calidad.
- Campañas: la campaña involucrada en la encuesta.
- Agentes: los agentes que se auditan a partir de la encuesta.
- Grupos: los grupos de agentes que se auditan a partir de la encuesta.

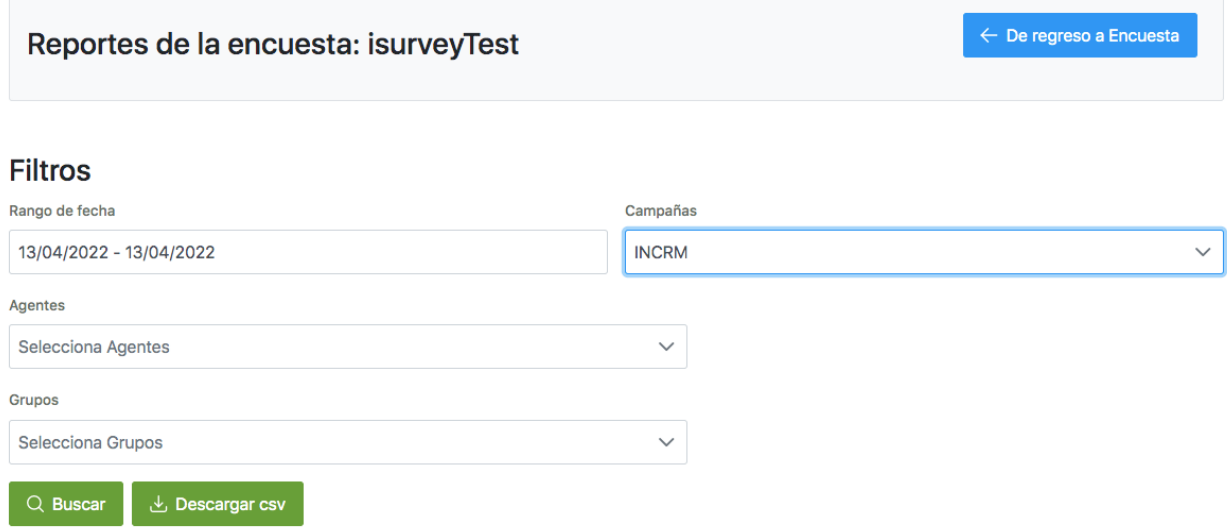

Al presionar sobre el botón «Buscar», se despliegan los múltiples resultados relacionados a la encuesta disparada. Por otro lado el botón «Descargar CSV» permite obtener un archivo en formato CSV/Excel a partir del cual se obtiene una sábana de registros con sus archivos de audio y las opciones seleccionadas en cada una de las secciones de la encuesta.

#### **2.3.2 Resultados de Reporte**

A la hora de evaluar los reportes de encuestas, partimos de una serie de Tabs que organizan la información en diferentes secciones:

Reporte General: ofrece cantidades de llamadas derivadas a encuesta, completadas, parcialmente completadas y abandonadas durante la reproducción de los audios asociados.

#### **Report Results**

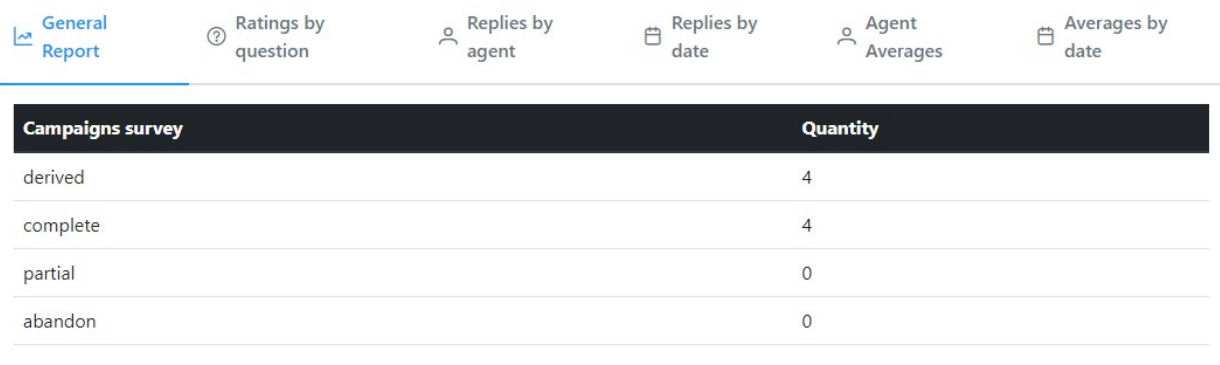

Calificaciones por Pregunta: para cada pregunta de la encuesta confeccionada, se grafican las diferentes calificaciones efectuadas por el llamante a la hora de responder la encuesta.

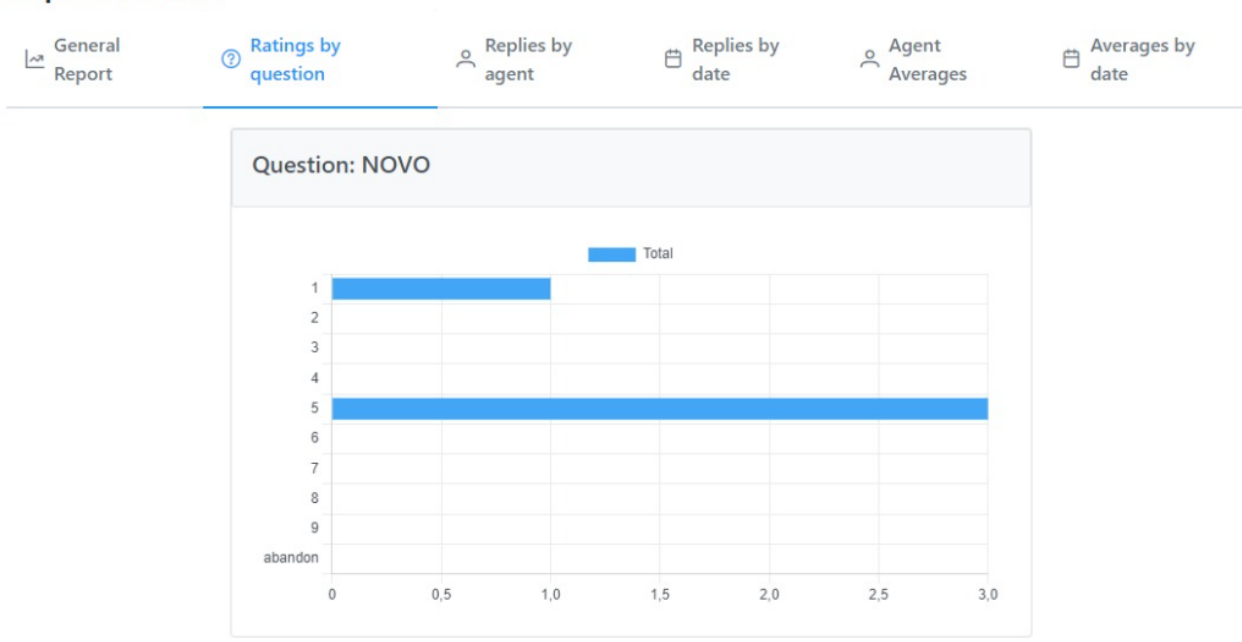

Respuestas por Agente: para cada pregunta de la encuesta confeccionada, se grafican las diferentes opciones seleccionadas por el llamante, por agente.

#### **Report Results**

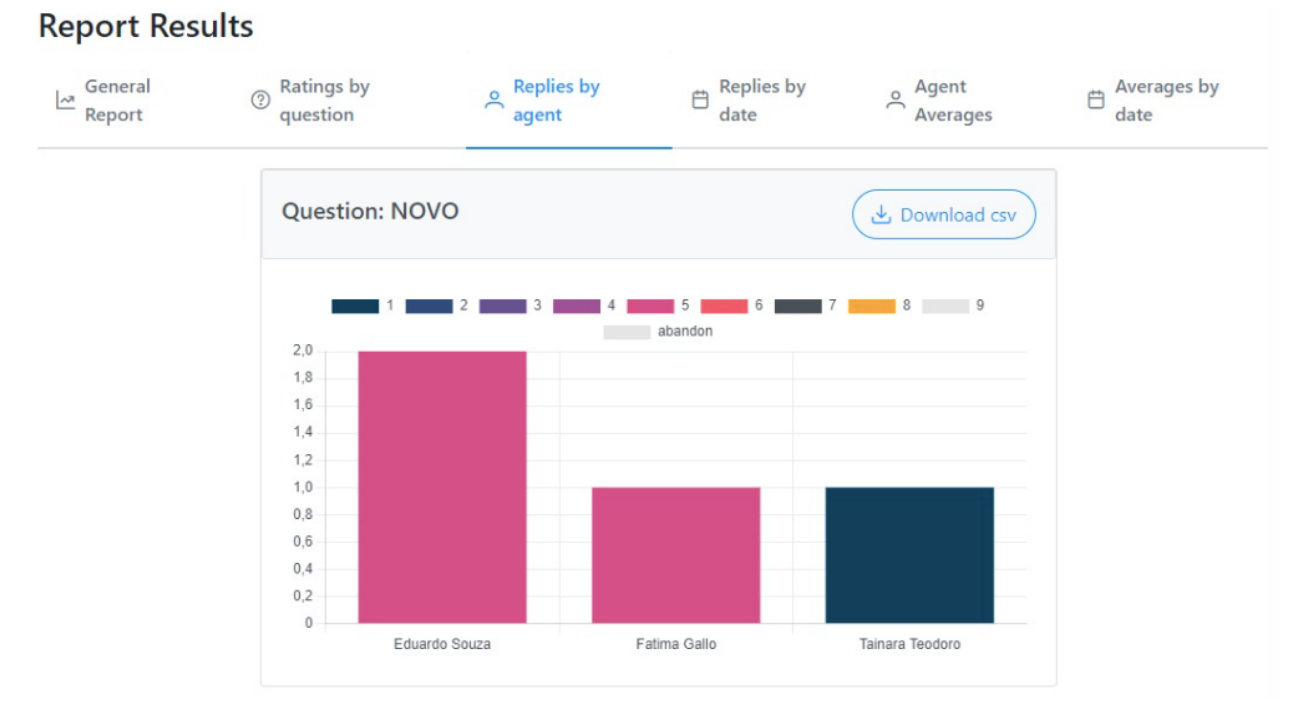

Respuestas por Fecha: para cada pregunta de la encuesta confeccionada, se grafican las diferentes opciones seleccionadas por el llamante, por fecha.

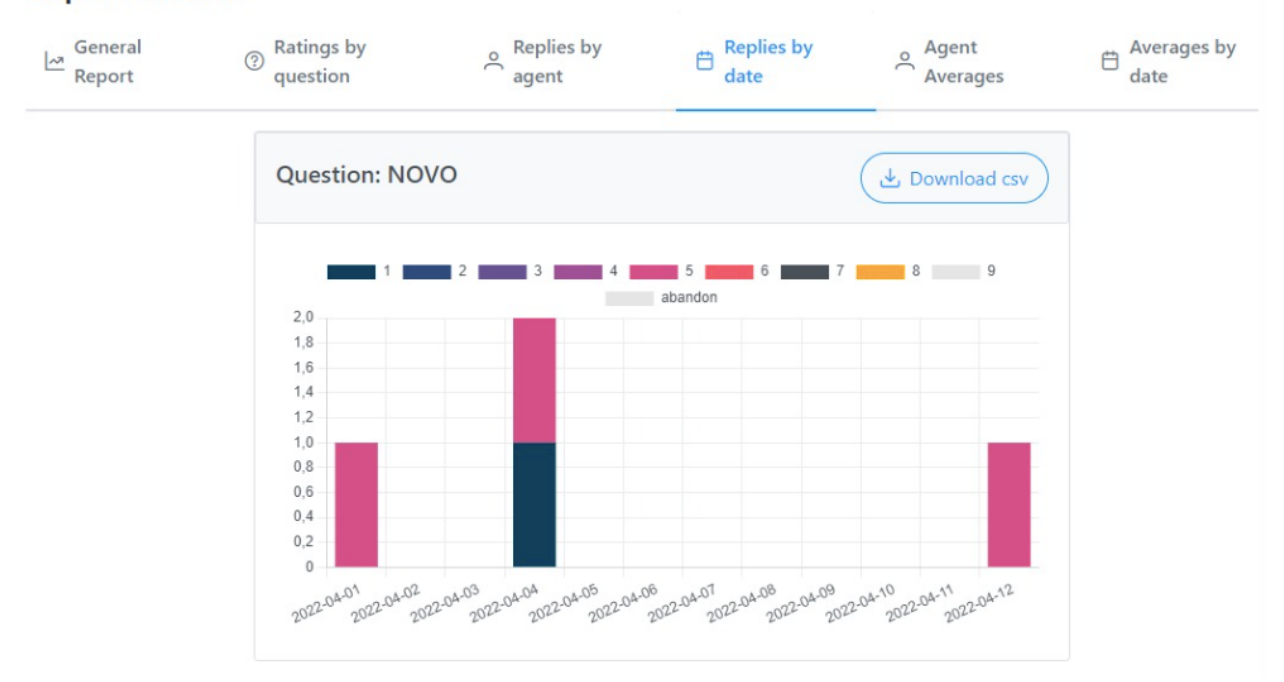

#### **Report Results**

Promedios por Agente: para cada pregunta «ponderada», se obtiene el promedio de las opciones seleccionadas por el llamante, por agente.

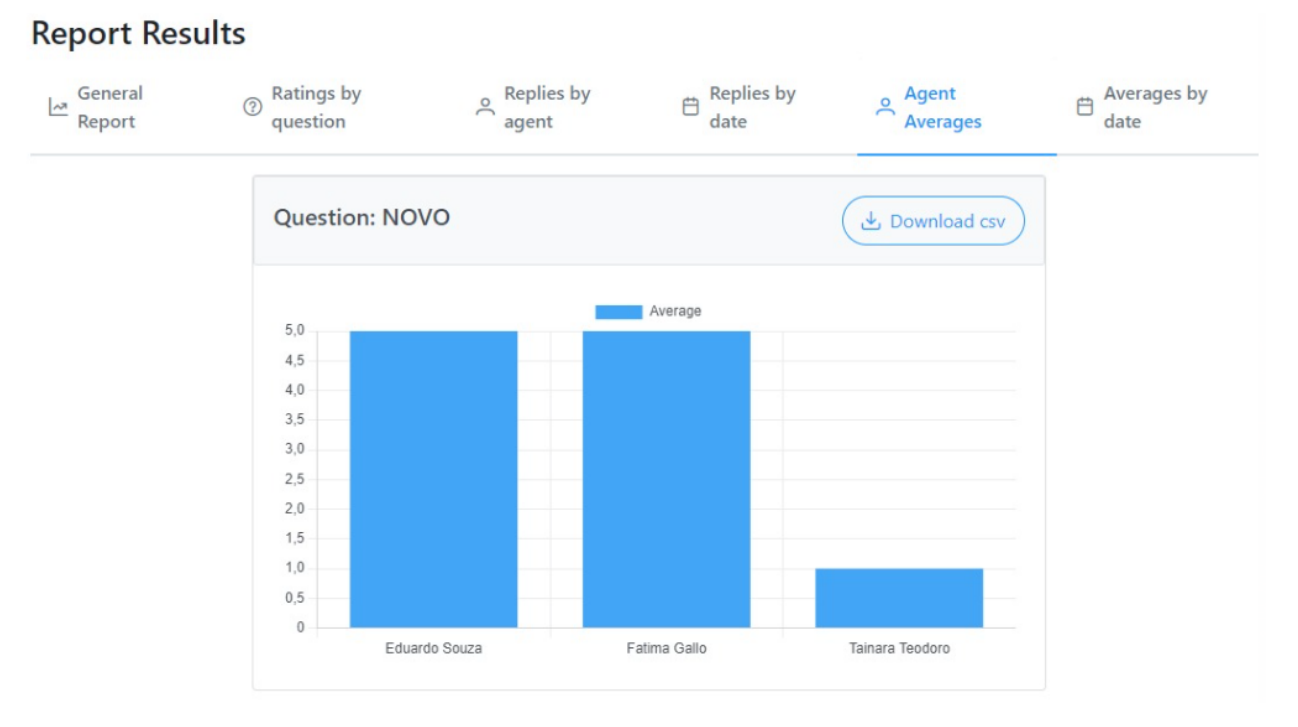

Promedios por Fecha: para cada pregunta «ponderada», se obtiene el promedio de las opciones seleccionadas por el llamante, por dia.

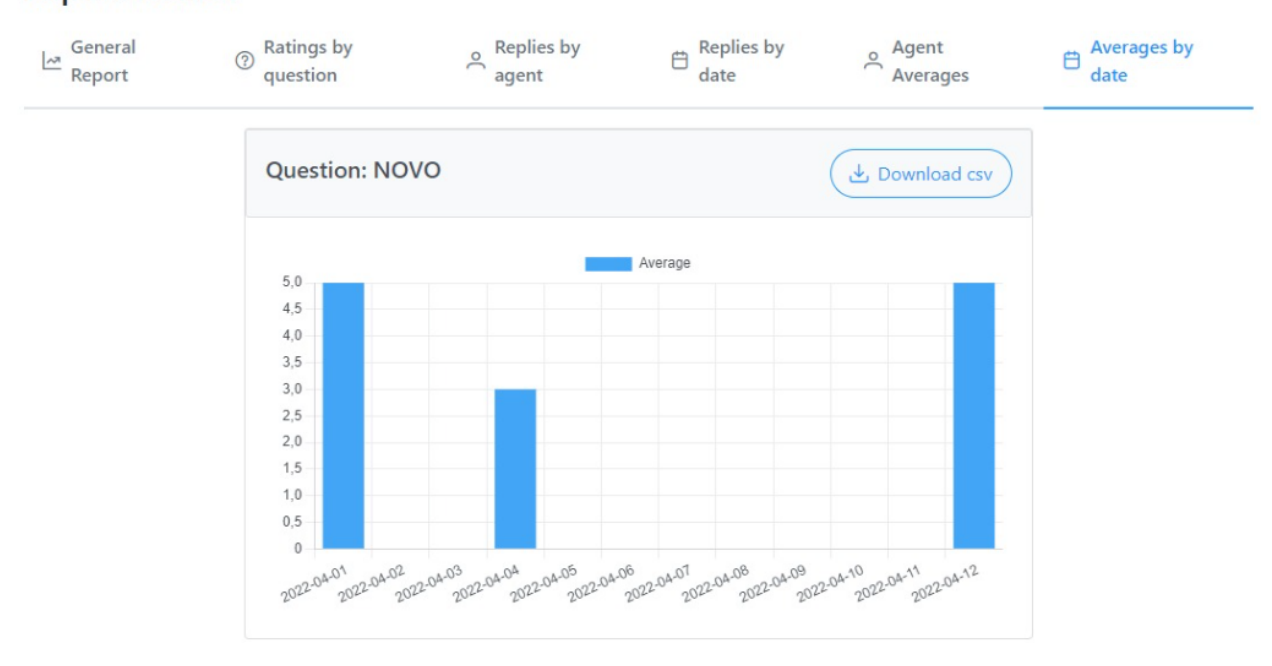

**Report Results** 

Es importante aclarar que cada una de las secciones de reportes presentadas en las diferentes vistas, es exportable a CSV/EXcel para su correcto análisis.

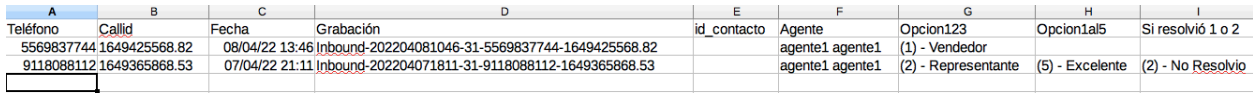

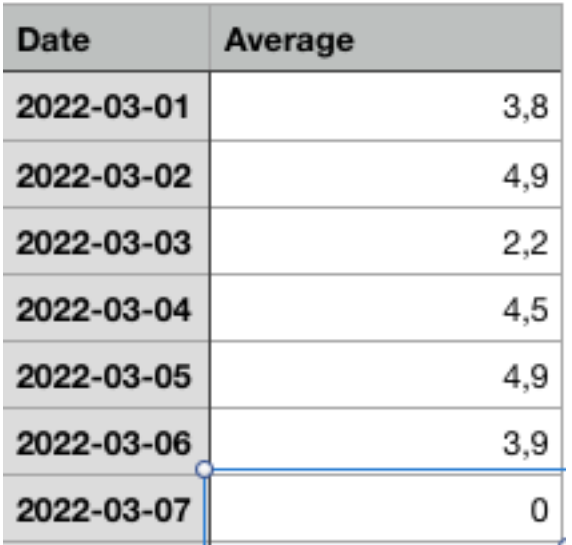

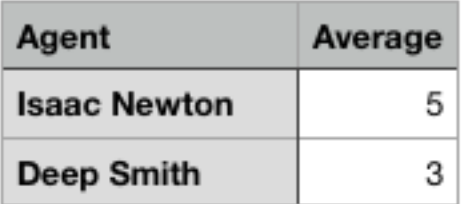

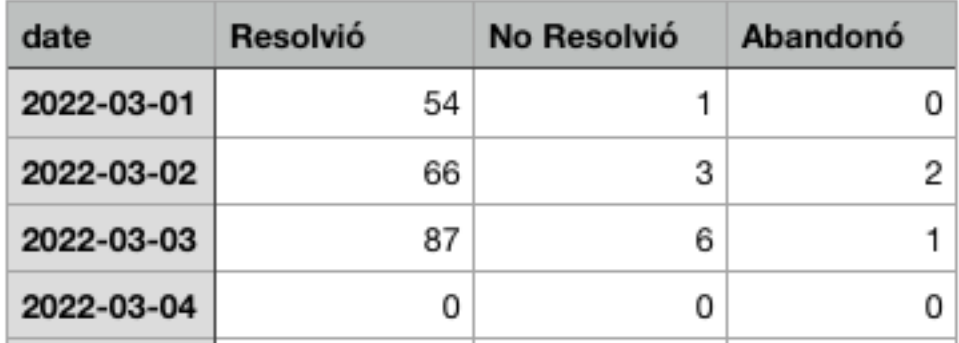